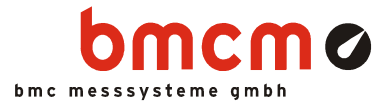

# LAN-Admin

Software zur Konfiguration des Netzwerkmesssystems LAN-AD16fx(x)

Benutzerhandbuch

Version 4.6

 $\blacktriangleright$  www.bmcm.de

bavarian measurement company munich

# **Inhaltsverzeichnis**

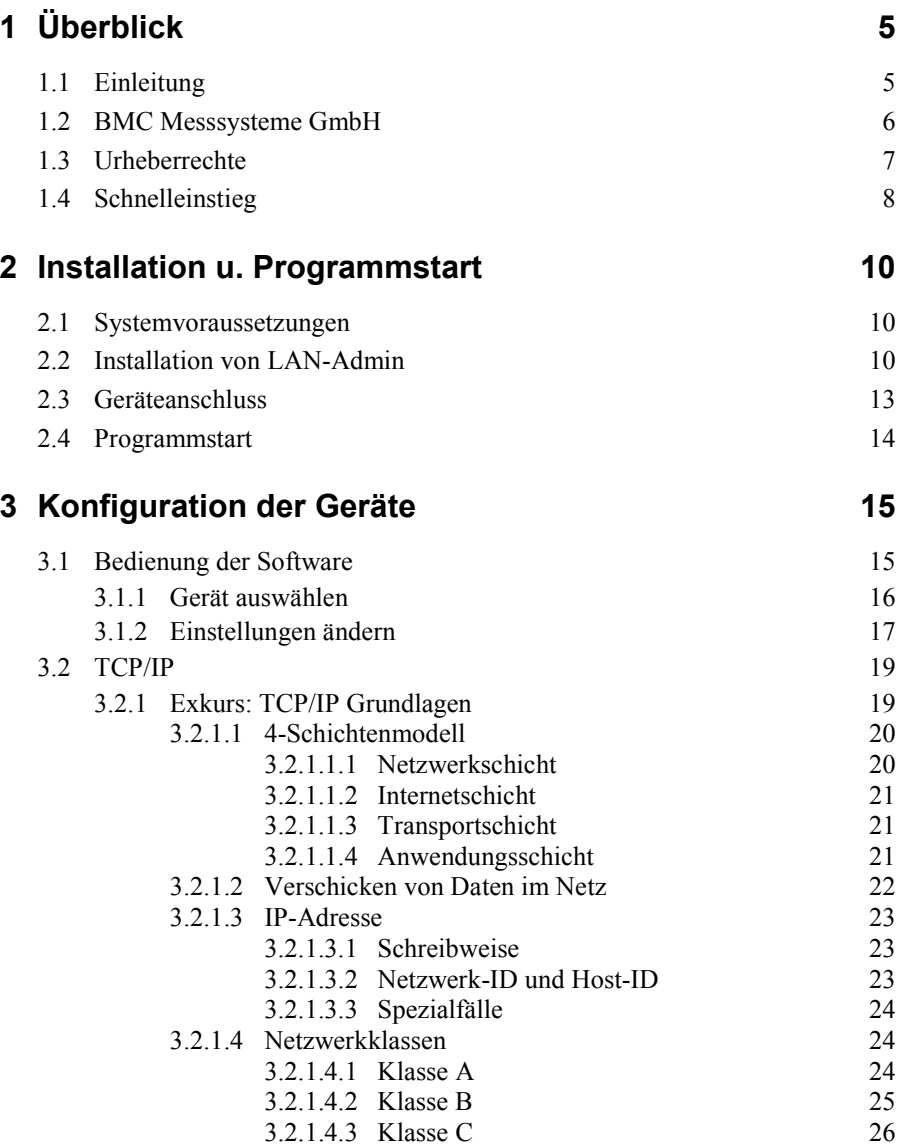

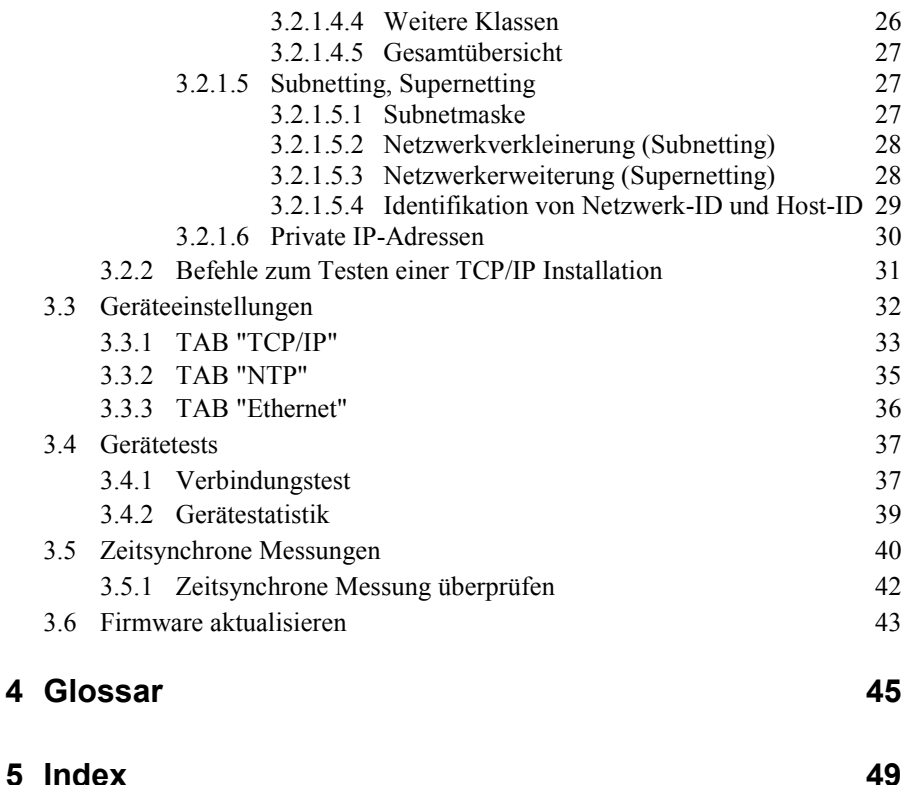

# <span id="page-4-0"></span>**1 Überblick**

## <span id="page-4-1"></span>**1.1 Einleitung**

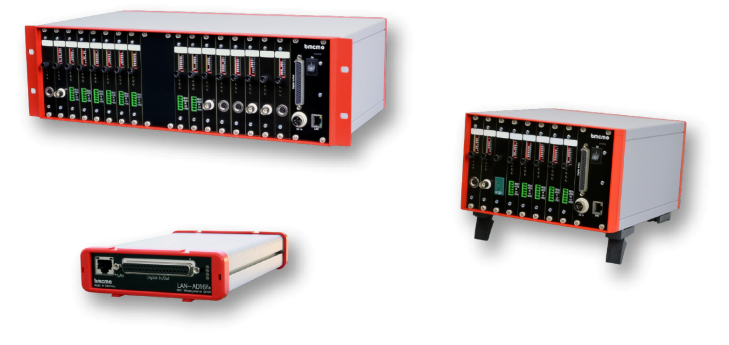

### Abbildung 1

Die Software **LAN-Admin** ist ein Programm zur Parametrierung und Überprüfung der LAN-Messsysteme LAN-AD16fx(x) und AMS42/84-LAN16fx(x) von BMC Messsysteme GmbH. Bei den Geräten der LAN-Serie handelt es sich um Netzwerkmesssysteme, die über eine Ethernetverbindung angeschlossen werden und auf dem [TCP/IP](#page-18-0) Protokoll basieren.

Zur eindeutigen Identifikation der Messsysteme als Teilnehmer im Netz wird jedem Gerät nach den Regeln des TCP/IP Standards automatisch bei Anschluss eine eigene [IP-Adresse](#page-22-0) zugewiesen. In der Konfigurationssoftware **LAN-Admin** werden alle angeschlossenen LAN-Geräte mit ihrer zuletzt eingestellten IP-Adresse und Seriennummer angezeigt. Die IP-Adresse kann hier jederzeit auch manuell eingestellt werden.

Als intelligente Messsysteme besitzen die LAN-Geräte ein eigenes Betriebssystem. Neue Versionen der internen Software (Firmware) lassen sich über **LAN-Admin** problemlos in den Messsystemen aktualisieren.

Ferner bieten verschiedene [Gerätetests](#page-36-0) die Möglichkeit, die Geräte auf ihre Funktionstüchtigkeit zu überprüfen.

 $\mathbf \Omega$ 

**Eine auf dem Rechner installierte Firewallsoftware kann den Betrieb eines LAN-Geräts verhindern. In diesem Fall wenden Sie sich bitte diesbezüglich an Ihren Netzwerkadministrator.** 

## <span id="page-5-0"></span>**1.2 BMC Messsysteme GmbH**

BMC Messsysteme GmbH steht für innovative Messtechnik "made in Germany". Vom Sensor bis zur Software bieten wir alle für die Messkette benötigten Komponenten an.

Unsere Hard- und Software ist aufeinander abgestimmt und dadurch besonders anwenderfreundlich. Darüber hinaus legen wir größten Wert auf die Einhaltung gängiger Industriestandards, die das Zusammenspiel vieler Komponenten erleichtern.

BMC Messsysteme Produkte finden Sie im industriellen Großeinsatz ebenso wie in Forschung und Entwicklung oder im privaten Anwenderbereich. Wir fertigen unter Einhaltung der ISO-9000-Vorschriften, denn Standards und Zuverlässigkeit sind uns wichtig - für Sie und für uns!

Neueste Informationen finden Sie im Internet auf unserer Homepage unter [http://www.bmcm.de.](http://www.bmcm.de/)

> $\blacktriangleright$  www.bmcm.de bavarian measurement company munich

bmcmø

## <span id="page-6-0"></span>**1.3 Urheberrechte**

Die Software **LAN-Admin** wurde mit größtmöglicher Sorgfalt entwickelt, gefertigt und geprüft. [BMC Messsysteme GmbH](#page-5-0) gibt keine Garantien, weder in Bezug auf dieses Handbuch noch in Bezug auf die in diesem Buch beschriebene Software, deren Qualität oder Verwendbarkeit für einen bestimmten Zweck. [BMC](#page-5-0)  [Messsysteme GmbH](#page-5-0) haftet in keinem Fall für direkt oder indirekt verursachte oder folgende Schäden, die entweder aus unsachgemäßer Bedienung oder aus irgendwelchen Fehlern resultieren. Änderungen, die dem technischen Fortschritt dienen, bleiben uns vorbehalten.

Die Software **LAN-Admin** sowie das vorliegende Handbuch und sämtliche darin verwendeten Namen, Marken, Bilder und sonstige Bezeichnungen und Symbole sind ihrerseits gesetzlich sowie aufgrund nationaler und internationaler Verträge geschützt. Die dadurch begründeten Rechte, insbesondere die der Übersetzung, des Nachdrucks, der Entnahme von Abbildungen, der Funksendung, der Wiedergabe auf photomechanischem oder ähnlichem Wege bleiben, auch bei nur auszugsweiser Verwertung, vorbehalten. Die Reproduktion der Programme und des Programmhandbuchs sowie die Weitergabe an Dritte sind nicht gestattet. Ihre rechtswidrige Verwendung oder sonstige rechtliche Beeinträchtigung wird strafund zivilrechtlich verfolgt und kann zu empfindlichen Sanktionen führen.

### **Copyright © 2014**

Stand: 20. September 2014

### **BMC Messsysteme GmbH**

Hauptstraße 21 82216 Maisach DEUTSCHLAND Tel.:  $+49.8141/404180-1$ Fax: +49 8141/404180-9 E-Mail: info@bmcm.de

## <span id="page-7-0"></span>**1.4 Schnelleinstieg**

### **Installation:**

- Legen Sie die "Software Collection"-CD ins CD-ROM Laufwerk und wählen Sie bei nicht aktiver Autorun-Funktion die Datei **openhtml.exe**.
- Klicken Sie nacheinander auf den Eintrag "Produkte" und dann auf Ihr Messsystem (LAN-AD16fx, AMS42-LAN16fx oder AMS84-LAN16fx)", das unter der Schnittstelle "LAN" gelistet ist.
- Auf der Produktseite für die LAN-Geräte starten Sie nun die Installation durch Auswahl des Eintrags "LAN-Admin" im Abschnitt "LAN Administration Utility".
- Die Installation kann direkt geöffnet und ausgeführt werden. Lässt dies Ihr Browser nicht zu, speichern Sie bitte zuerst das Installationsprogramm auf die Festplatte und starten Sie anschließend dieses durch Öffnen der Datei **install-lanadmin.exe**.
- Folgen Sie den Anweisungen des Installationsassistenten und geben Sie Programmgruppe und Verzeichnis an, in dem **LAN-Admin** gespeichert werden soll.

### **Bedienung:**

- Schließen Sie das LAN-Gerät an eine Spannungsquelle an (AMS-Gerät: einschalten) und stellen Sie eine [TCP/IP](#page-18-0) Verbindung zwischen PC und dem LAN-Gerät her.
- Starten Sie die LAN-Konfigurationssoftware über die bei der Installation angegebene Programmgruppe oder Verzeichnispfad.
- Im Fenster links werden alle LAN-Messsysteme als "LAN-Base" mit Seriennummer angezeigt, zu denen Verbindung besteht. Die Geräte müssen betriebsbereit sein (AMS-Geräte einschalten).
- Selektiert man ein Gerät, wird die spezifische Konfiguration rechts angezeigt. Klickt man auf die Schaltfläche "Optionen", können [Geräteeinstellungen](#page-31-0) geändert werden.
- Das Programm wird mit dem Befehl "Ende" im Menü "Datei" geschlossen.

### **Manuelle Netzwerkeinstellungen:**

- Bei Anschluss an ein Netzwerk wird dem Gerät automatisch eine Link-Local [IP-Adresse](#page-22-0) zugewiesen. Die IP-Adresse ist jedoch auch im Dialog ["Geräteeinstellungen](#page-31-0)" (Schaltfläche "Optionen" / [TAB "TCP/IP"](#page-32-0)) manuell einstellbar. Achten Sie bei Vergabe der IP-Adresse darauf, dass diese in Ihrem Netzwerk verfügbar, frei und eindeutig ist.
- Beispiel: Befindet sich in Ihrem Netzwerk (Netzwerknummer **192.168.32.0**) nur der PC und ein Messgerät, können Sie folgende Einstellungen verwenden:

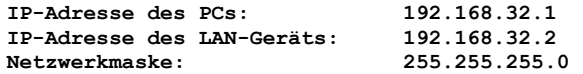

Die IP-Adresse des PCs wird in der Titelzeile der LAN-Konfigurationssoftware angezeigt und kann über die Systemsteuerung im Dialog "Netzwerk" unter "Eigenschaften" geändert werden.

### **Sonstiges:**

- Im Dialog "[Geräteeinstellungen"](#page-31-0) (Schaltfläche "Optionen") können weitere Parameter (z. B. Einrichten eines Zeitservers, Übertragungseinstellungen) gesetzt werden.
- Im Menüeintrag "Gerät" befindet sich Einträge zur Durchführung eines<br>Verbindungstests und einer Aufzeichnung von Gerätedaten [Verbindungstests](#page-36-1) und einer Aufzeichnung von Gerätedaten ("[Gerätestatistik](#page-38-0)") für das selektierte Messsystem, ebenso wie der Befehl zum Aktualisieren der internen Gerätesoftware (Firmware).

## $\mathbf \Omega$

- **Eine auf dem Rechner installierte Firewallsoftware kann den Betrieb eines LAN-Geräts verhindern. In diesem Fall wenden Sie sich bitte diesbezüglich an Ihren Netzwerkadministrator.**
- **Veränderungen an den automatischen Netzwerkeinstellungen sollten nur von einem Netzwerkadministrator vorgenommen werden!**

# <span id="page-9-0"></span>**2 Installation u. Programmstart**

## <span id="page-9-1"></span>**2.1 Systemvoraussetzungen**

- PC mit Windows® XP/7/8
- Netzwerkkarte (Ethernet) mit [TCP/IP](#page-18-0)v4

## <span id="page-9-2"></span>**2.2 Installation von LAN-Admin**

Die Software **LAN-Admin** zur Konfiguration der LAN-AD16fx oder AMS42/84- LAN16fx befindet sich auf der mitgelieferten "Software Collection"-CD von BMC Messsysteme GmbH.

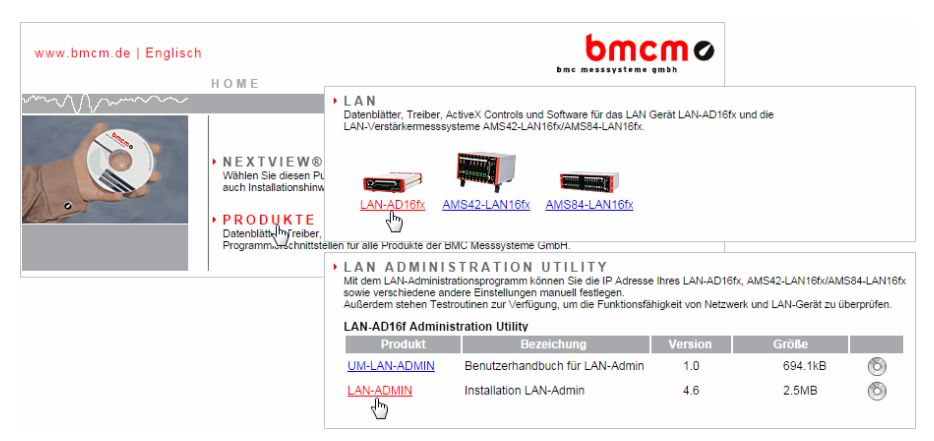

### Abbildung 2

Beim Einlegen der CD wird automatisch der CD-Starter geöffnet (manuell: **openhtml.exe**), aus dem Sie unter "Produkte" in der Produktgruppe "LAN" Ihr Messsystem LAN-AD16fx oder AMS42/84-LAN16fx auswählen. Starten Sie die Installation durch Selektieren des Eintrags "LAN-ADMIN" im Abschnitt "LAN Administration Utility".

Bei Verwendung des CD-Starters im HTML-Format, wird zusätzlich gefragt, ob das Installationsprogramm direkt ausgeführt oder ob es gespeichert werden soll. Möglich sind beide Optionen.

Bei manchen Browsern ist die vorherige Speicherung der Installationsdatei auf die Festplatte zwingend erforderlich. In diesem Fall muss das Installationsprogramm **install-lanadmin.exe** nach dem Kopiervorgang explizit gestartet werden.

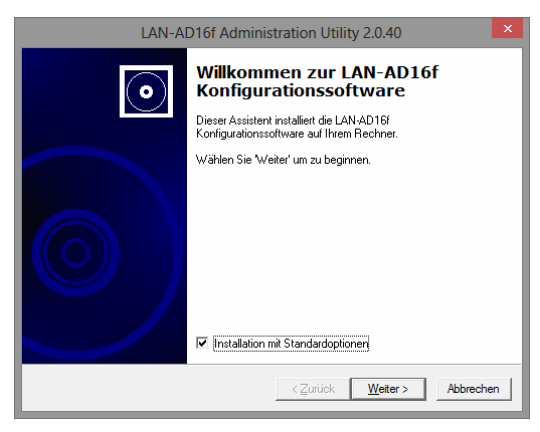

Abbildung 3

Sie werden schrittweise durch die Installation geführt. Die Schaltfläche "Weiter" führt in den nächsten Dialog, mit "Zurück" gehen Sie einen Schritt zurück. Die Installation kann mit "Abbrechen" stets vorzeitig beendet werden.

Wenn Sie die Installation nicht mit Standardoptionen durchführen wollen, deaktivieren Sie diese Option im ersten Fenster des Installationsprogramms und bestimmen, wohin die Software installiert wird.

Der Vorschlag "LAN-AD16f Administration Utility" als Programmgruppe, unter der **LAN-Admin** vom Windows® Startmenü aus erreichbar ist, ebenso wie das vorgeschlagene Standardverzeichnis lässt sich nach Belieben ändern.

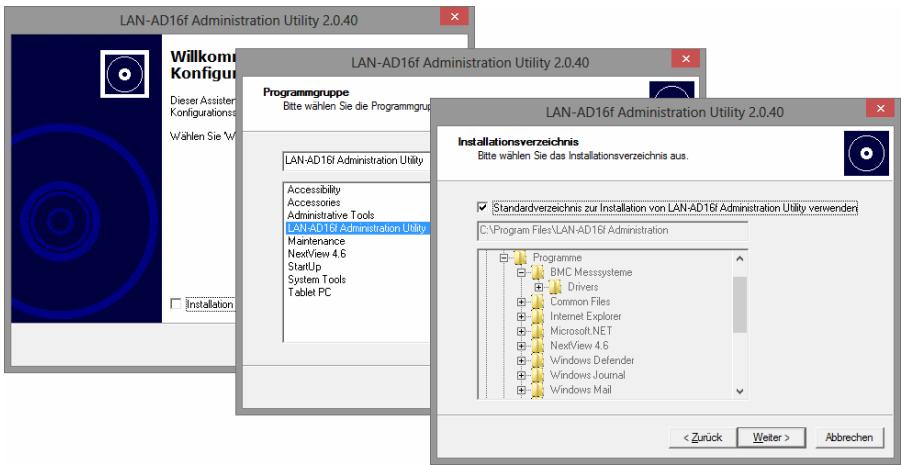

#### Abbildung 4

Zur Auswahl eines anderen Installationsverzeichnisses klickt man das Häkchen in der Optionsbox weg, so dass die unteren Eingabefelder eingeblendet werden.

Nach einer kurzen Information über benötigten und vorhandenen Festplattenspeicher werden die erforderlichen Programmdateien auf die Festplatte kopiert.

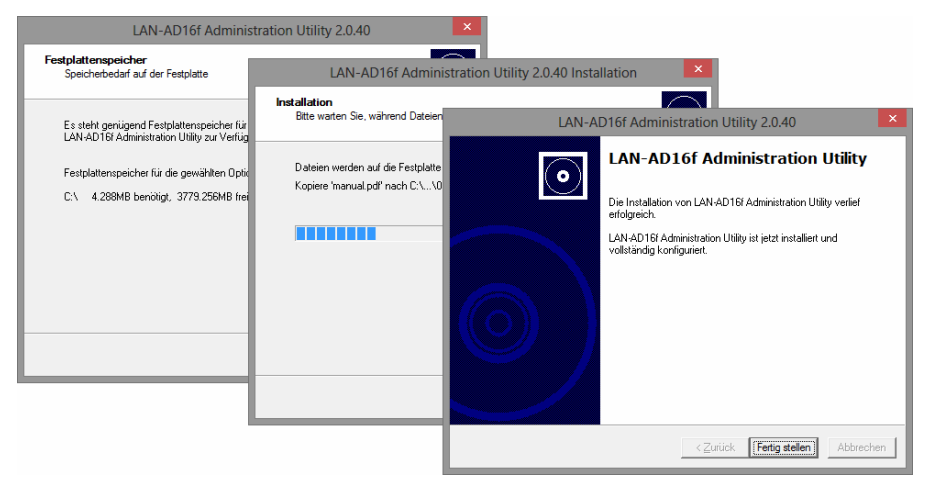

#### Abbildung 5

## <span id="page-12-0"></span>**2.3 Geräteanschluss**

Schließen Sie Ihre LAN-Geräte an die Stromversorgung (3-poliger DIN-Stecker) und ans Netzwerk (Twisted Pair Buchse) an. Die Anschlüsse hierfür befinden sich an Vorder- und Rückseite des LAN-AD16fx bzw. an der Frontblende des AMS42/84-LAN16fx. Schalten Sie zusätzlich das AMS-Gerät an. Weitere Details sind dem LAN-AD16fx bzw. dem AMS42/84-LAN16fx Datenblatt zu entnehmen.

## $\mathbf \Omega$

**Versorgung und Netzwerkanschluss sind Voraussetzung dafür, dass das jeweilige LAN-Gerät in LAN-Admin angezeigt wird!** 

## <span id="page-13-0"></span>**2.4 Programmstart**

Nach Installation der Software befindet sich im Windows® Startmenü der Eintrag "LAN-AD16f Administration Utility" in der bei der Installation angegebenen Programmgruppe (s. "[Installation von LAN-Admin](#page-9-2)", S. [10](#page-9-2)) bzw. auf dem Windows® 8 Startbildschirm und im festgelegten Programmverzeichnis.

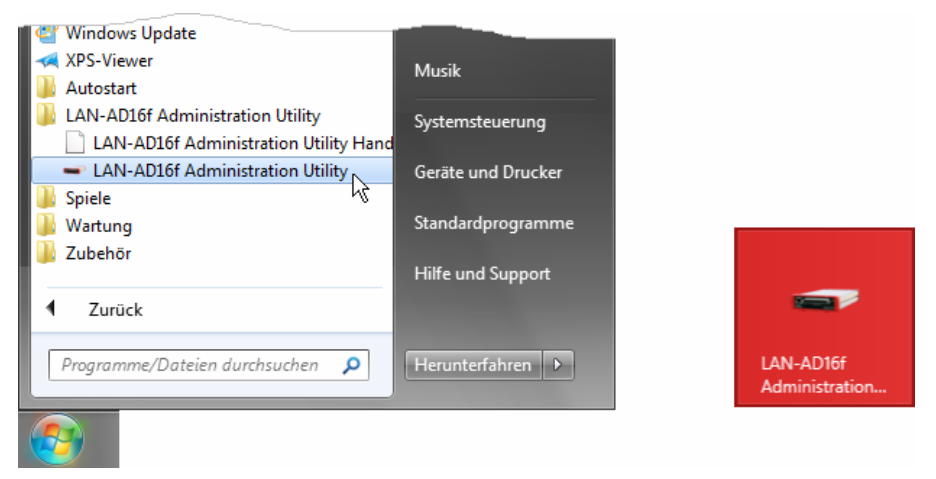

### Abbildung 6

Nach Selektieren dieses Eintrags wird die Konfigurationssoftware **LAN-Admin** geöffnet und alle angeschlossenen LAN-Messsysteme mit ihrer Seriennummer im Fenster links aufgelistet.

# <span id="page-14-0"></span>**3 Konfiguration der Geräte**

## <span id="page-14-1"></span>**3.1 Bedienung der Software**

In Bezug auf die Bedienung hält sich **LAN-Admin** an den allgemein verwendeten Windows® Standard.

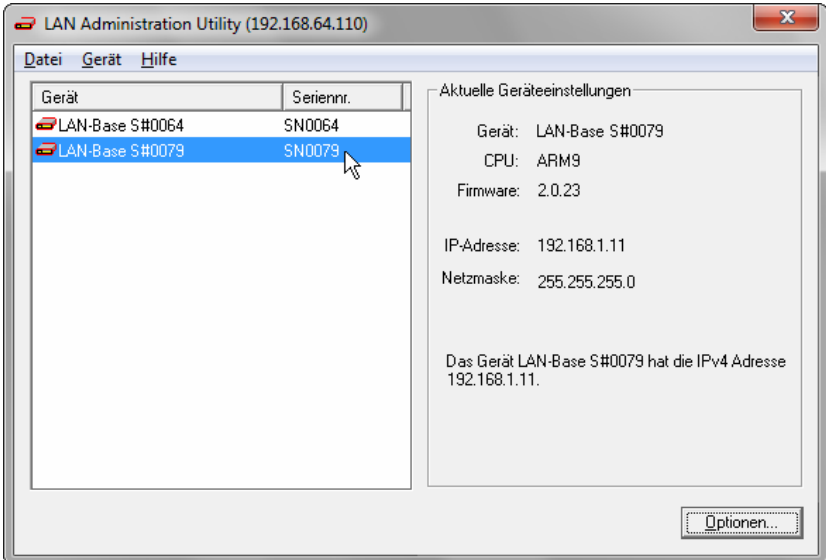

#### Abbildung 7

In der Menüleiste befinden sich die Einträge "Datei" und "Gerät", die die Befehle zum Aktualisieren interner Software (s. ["Firmware aktualisieren](#page-42-0)", S. [43](#page-42-0)), zum Durchführen von [Gerätetests](#page-36-0) und zum Beenden des Programms enthalten.

Die aktuellen Einstellungen des im linken Fenster selektierten LAN-Messsystems werden rechts angezeigt. Betätigt man die Schaltfläche "Optionen", können Änderungen an der Konfiguration vorgenommen werden.

## <span id="page-15-0"></span>**3.1.1 Gerät auswählen**

Bei Programmstart werden alle angeschlossenen und betriebsbereiten LAN-Messsysteme angezeigt (s. "[Geräteanschluss](#page-12-0)", S. [13](#page-12-0)).

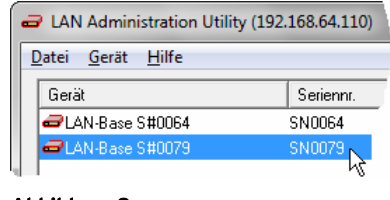

Abbildung 8

Die Geräte lassen sich anhand ihrer Seriennummer, die sich außen auf dem Gerät befindet, voneinander unterscheiden.

Die [IP-Adresse](#page-22-0) wird beim Anschluss an das Netzwerk automatisch durch den DHCP (*Dynamic Host Configuration Protocol*) Server zugewiesen (Link-Local) und dient der eindeutigen Kennzeichnung eines Geräts im Netzwerk.

Bei Anschluss weiterer LAN-Messsysteme werden diese der Auflistung hinzugefügt, während Geräte, zu denen keine Verbindung mehr besteht, hellgrau abgeblendet sind (alternativ: Befehl "Gerät / Geräteliste aktualisieren" oder Funktionstaste F5 drücken).

Die Auswahl eines Geräts erfolgt durch Anklicken mit der Maus. Bei Auswahl mehrerer Geräte zieht man entweder mit der Maus darüber oder klickt einzelne Messsysteme bei gedrückter <STRG>-Taste an. Bei gehaltener <SHIFT>-Taste werden alle Geräte zwischen zwei selektierten Geräten markiert.

Die aktuellen Einstellungen der ausgewählten Messhardware sind auf der rechten Seite angegeben.

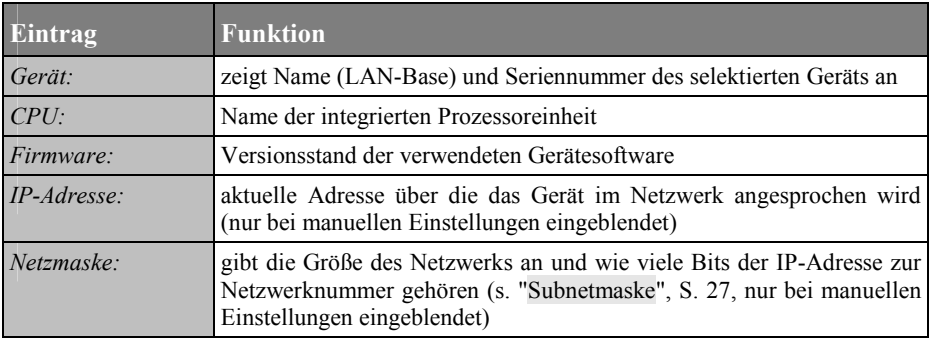

### <span id="page-16-0"></span>**3.1.2 Einstellungen ändern**

## $\mathbf \Omega$

- **Um Geräteeinstellungen zu ändern, muss das betroffene LAN-Messsystem angeschlossen, betriebsbereit (AMS-Gerät: eingeschaltet) und in der Auflistung selektiert sein!**
- **Die LAN-Geräte weisen sich automatisch (DHCP) beim Anschluss ans Netzwerk korrekte Einstellungen zu. Änderungen an den Einstellungen können schwerwiegende Konsequenzen haben und sollten deshalb nur von einem Netzwerkadministrator durchgeführt werden.**

Alle vorgenommenen Einstellungen beziehen sich immer auf das selektierte Gerät und erfolgen im Dialog ["Geräteeinstellungen](#page-31-0)", der über die Schaltfläche "Optionen" geöffnet wird. Der Befehl zum Installieren und Umstellen interner Gerätesoftware (Firmware) befindet sich unter dem Menüeintrag "Gerät".

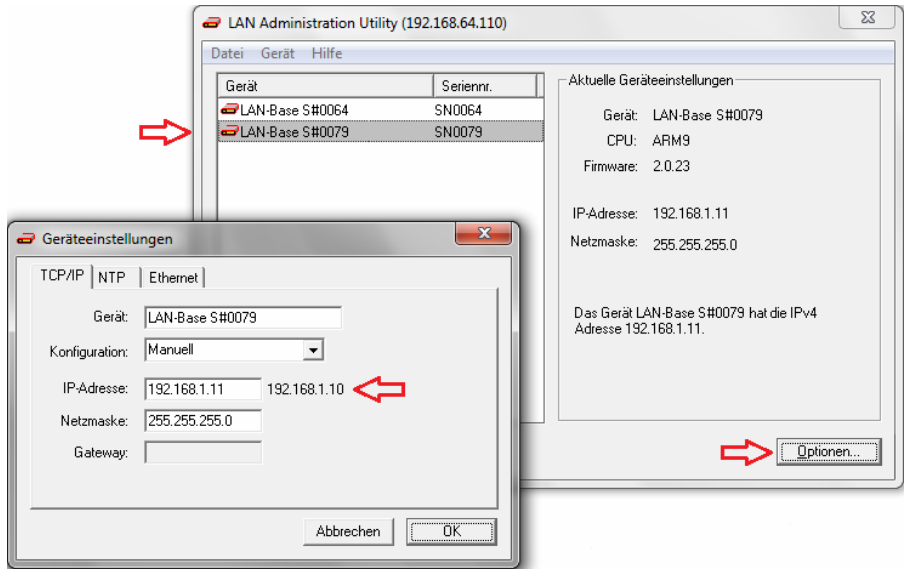

### Abbildung 9

Um Änderungen rückgängig machen zu können, wird immer die zuletzt im Gerät gespeicherte Einstellung neben dem jeweiligen Eingabefeld angezeigt.

## <span id="page-18-0"></span>**3.2 TCP/IP**

Die Netzwerkmesssysteme LAN-AD16fx bzw. AMS42/84-LAN16fx basieren auf der Protokollsammlung TCP/IP (Version 4) und halten sich demnach an offizielle standardisierte Regeln für die Datenübertragung über Netzwerk, auf denen zum Beispiel auch das Internet basiert.

## A

**Wir empfehlen grundsätzlich, die automatisch zugewiesene Konfiguration zu verwenden. Manuelle Änderungen sollten nur durch einen Netzwerkadministrator erfolgen.** 

Die Einstellungen im [TAB "TCP/IP"](#page-32-0) des Dialogs ["Geräteeinstellungen](#page-31-0)" (Schaltfläche "Optionen") der Konfigurationssoftware **LAN-Admin** sind maßgeblich für die Kommunikation zwischen Messsystem und PC und müssen, falls erforderlich, nach den Regeln für TCP/IP eingegeben werden. Zum besseren Verständnis geben deshalb die folgenden Kapitel einen kurzen Abriss über Grundlagen und Kernbegriffe von TCP/IP.

Befindet sich in Ihrem Netzwerk nur der PC und ein Messgerät, können Sie die Einstellungen verwenden, wie sie im [Schnelleinstieg](#page-7-0) (s. S. [5](#page-4-0)) angegeben wurden.

### <span id="page-18-1"></span>**3.2.1 Exkurs: TCP/IP Grundlagen**

Bei TCP/IP (*Transmission Control Protocol / Internet Protocol*) handelt es sich eigentlich um eine Sammlung von verschiedenen Protokollen - allgemein gültigen Verabredungen, in denen der Transport von Daten über Netzwerk festgelegt ist. So ist beispielsweise auch das Internet eine Sammlung von Netzwerken, die alle die gleiche Protokollserie (TCP/IP) verwenden.

Ursprünglich im Auftrag des amerikanischen Verteidigungsministeriums entwickelt, ermöglicht TCP/IP Computern verschiedenster Größe, Hersteller und Betriebssysteme miteinander zu kommunizieren.

### <span id="page-19-0"></span>**3.2.1.1 4-Schichtenmodell**

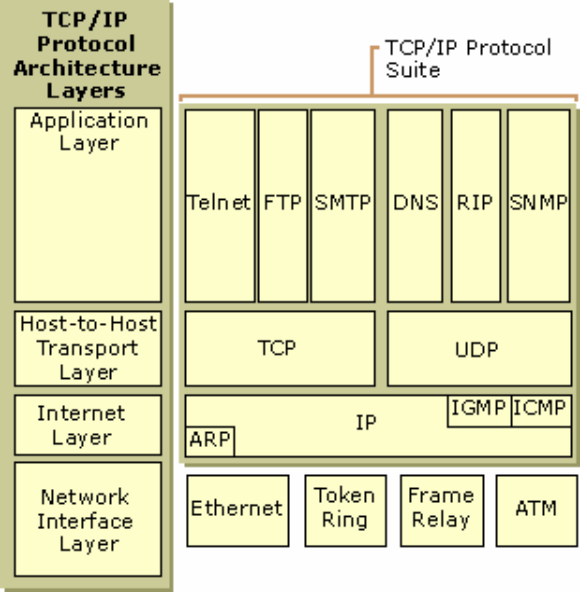

Abbildung 10

Die TCP/IP Struktur entspricht einem 4-Schichtensystem. Jede Schicht enthält eine Anzahl von Protokollen, die jeweils für einen Aspekt der Kommunikation zuständig sind. Gemeinsam bilden sie die TCP/IP Protokollfamilie. Die Schichten sind voneinander unabhängig, bauen jedoch aufeinander auf. Vorteil dieses Modells ist seine Flexibilität, da jede Schicht nur mit der darüber und der darunter liegenden Schicht kommuniziert.

### <span id="page-19-1"></span>**3.2.1.1.1 Netzwerkschicht**

Die unterste Ebene kümmert sich um alle Hardwaredetails, die die physikalische Netzwerkverbindung betreffen und beschreibt die elektrischen Signale und die Art ihrer Weiterleitung. Die Protokolle beziehen sich auf unterschiedliche Netzwerktypen (z. B. Ethernet, Token Ring, ATM), auf denen TCP/IP basieren kann.

### <span id="page-20-0"></span>**3.2.1.1.2 Internetschicht**

Die Protokolle, die in dieser Schicht enthalten sind, regeln den Datentransport im Netzwerk bzw. zwischen verschiedenen Netzwerken und sorgen dafür, dass die Pakete an die richtige Adresse gelangen (*Routing*).

Im Wesentlichen ist hier IP (*Internet Protocol*) zu nennen, das den optimalen Weg zwischen Sender und Empfänger ermittelt und realisiert. Bei Überlänge eines Datenpakets zerteilt IP dieses in mehrere kleine Pakete (*Fragmentierung*). Es überprüft jedoch nicht, ob Daten unterwegs verloren gehen oder in der richtigen Reihenfolge ankommen und gilt deshalb nicht als zuverlässig.

### <span id="page-20-1"></span>**3.2.1.1.3 Transportschicht**

Diese Ebene enthält die beiden verbindungsorientierten Protokolle TCP (*Transmission Control Protocol*) und UDP (*User Datagram Protocol*), die den Datenfluss zwischen zwei Teilnehmern im Netz ermöglichen.

Dabei garantiert TCP eine zuverlässige Datenübertragung, da es dafür sorgt, dass die Pakete beim Empfang in die richtige Reihenfolge gebracht werden und fehlende Pakete erneut geschickt werden, falls eine Empfangsbestätigung nicht rechtzeitig an den Sender zurückgeschickt wird.

Diesen Kontrollmechanismus enthält das einfacher aufgebaute UDP zwar nicht, empfiehlt sich jedoch unter Umständen bei der Übertragung geringer Datenmengen, da hier mit TCP manchmal mehr Protokoll- als Nutzdaten übertragen werden.

### <span id="page-20-2"></span>**3.2.1.1.4 Anwendungsschicht**

Auf oberster Ebene finden sich Protokolle, die die Details für die jeweilige Anwendung regeln. Dabei handelt es sich zum Beispiel um folgende Protokolle:

- DHCP (*Dynamic Host Configuration Protocol*): automatische Konfiguration eines LAN-Geräts im Netzwerk
- DNS (*Domain Name System*): Zuordnung von Domainnamen (z. B. www.bmcm.de) und IP-Adresse

FTP (*File Transfer Protocol*): Datentransfer

HTTP (*Hypertext Transfer Protocol*): Übertragung von Web-Seiten

NTP (*Network Time Protocol*): gemeinsamer Zeitbezug für LAN-Geräte

SMTP (*Simple Mail Transfer Protocol*): Übertragung von E-Mail SNMP (*Simple Network Management Protocol*): Netzwerkmanagement Telnet (*Network Terminal*): Ferneinloggen

### <span id="page-21-0"></span>**3.2.1.2 Verschicken von Daten im Netz**

Verschickt eine Anwendung Daten, wird der Befehl schichtweise von oben nach unten im TCP/IP Protokollstapel verarbeitet. Jede Schicht fügt dabei ihre Kontrollinformationen dem Datenpaket hinzu (*Header*), bis der Befehl schließlich als Bitstrom durchs Netz geschickt wird (*Encapsulation*).

Beim Empfangen der Daten entfernt wiederum jede Schicht ihren Header und reicht die restlichen Daten an die darüber liegende Schicht weiter (*Demultiplexing*).

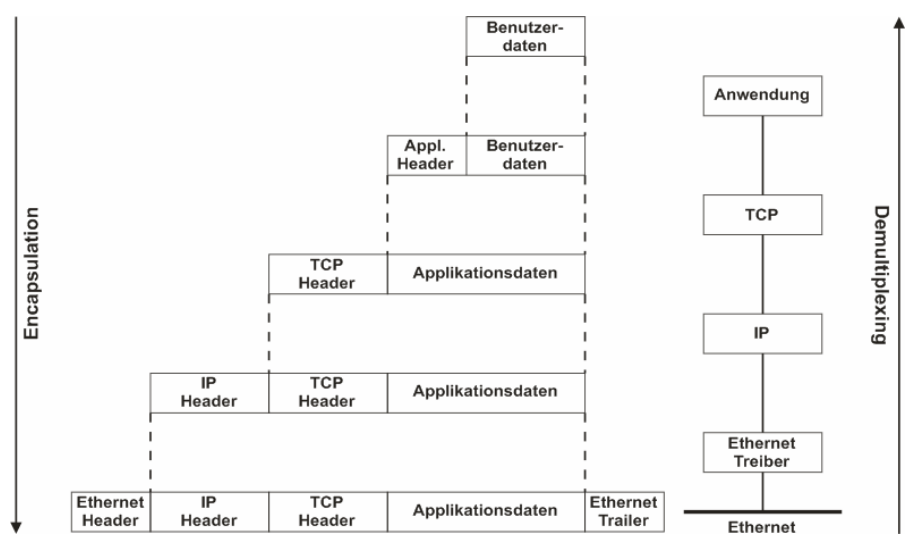

Abbildung 11

### <span id="page-22-0"></span>**3.2.1.3 IP-Adresse**

IP-Adressen dienen der eindeutigen Identifikation und Adressierung eines Teilnehmers in einem Netzwerk. Dabei gibt es *statische* IP-Adressen, die fest auf der Netzwerkkarte des Rechners eingestellt werden, bzw. *dynamische*, die nur für einen bestimmten Zeitraum vergeben werden, beispielsweise bei Nutzung des Internets. Für die Dauer der Verbindung weist der Provider dem Benutzer eine IP-Adresse zu.

Da IP-Adressen eindeutig sein müssen, um korrekte Datenübertragung garantieren zu können, gibt es eine Institution, das *Internet Network Information Center*  (InterNIC) zur weltweiten Vergabe und Verwaltung von IP-Adressen. Ein lokales Netzwerk, das keine Verbindung nach außen hat, kann natürlich beliebige eindeutige IP-Adressen verwenden. Jedoch empfiehlt es sich auch hier, sich an gewisse Regeln und Konventionen zu halten (s. "[Private IP-Adressen"](#page-29-0), S. [30](#page-29-0)).

### <span id="page-22-1"></span>**3.2.1.3.1 Schreibweise**

Die IP-Adresse ist eine 32-Bit Zahl untergliedert in 4 Oktette (8 Bit Zahlen), die in Dezimalschreibweise (Werte von 0..255) durch einen Punkt voneinander getrennt geschrieben werden (vorausstehende Nullen dürfen wegfallen). Beispiel: 192.168.64.2

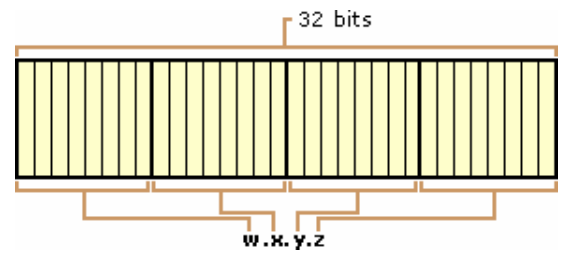

Abbildung 12

### <span id="page-22-2"></span>**3.2.1.3.2 Netzwerk-ID und Host-ID**

Man unterteilt die IP-Adresse in eine Netzwerk-ID zur Identifikation des Netzwerks, und in eine Host-ID zur Identifikation eines Rechners innerhalb eines Netzwerks.

Alle Teilnehmer (*Hosts*) eines Netzwerks müssen dieselbe Netzwerk-ID haben. Wie viele Bits die Netzwerk-ID einnimmt und wie viel dementsprechend für die Host-ID übrig bleibt, hängt ab von der verwendeten Netzwerkklasse und der Netzwerkgröße (s. "[Netzwerkklassen"](#page-23-1), S. [24](#page-23-1)) und ist allein mit Hilfe der [IP-](#page-22-0)[Adresse](#page-22-0) nicht eindeutig bestimmbar (s. "[Subnetting, Supernetting"](#page-26-1), S. [27\)](#page-26-1).

### <span id="page-23-0"></span>**3.2.1.3.3 Spezialfälle**

### **Netzwerkadresse:**

alle Bits der Host-ID sind 0, kennzeichnet das Netzwerk selbst; Beispiel: 192.168.64 0 (Netzwerk-ID: 192.168.64)

### **Broadcastadresse:**

alle Bits der Host-ID sind 1, Datenpaket wird an alle Teilnehmer dieses Netzwerks geschickt; Beispiel: 192.168.64.255 (Netzwerk-ID: 192.168.64)

### <span id="page-23-1"></span>**3.2.1.4 Netzwerkklassen**

Die Netzwerkklasse legt fest, wie viele Bits der [IP-Adresse](#page-22-0) für die Netzwerk-ID und wie viele für die Host-ID verwendet werden und damit auch die Anzahl von maximal anschließbaren Teilnehmern in einem Netzwerk. Grundsätzlich gilt: je mehr Netzwerk-IDs in einer Klasse möglich sind, desto weniger Teilnehmer innerhalb eines dieser Netze sind möglich.

TCP/IP berücksichtigt dabei 5 Standardklassen (Klasse A-E), wobei davon nur drei (Klasse A-C) von Windows® unterstützt werden. Die Klasse eines Netzwerks lässt sich an den ersten 8 Bits der IP-Adresse erkennen.

### <span id="page-23-2"></span>**3.2.1.4.1 Klasse A**

Bei Netzwerken der Klasse A ist das erste Bit der [IP-Adresse](#page-22-0) immer 0. Für die Netzwerk-ID werden insgesamt die ersten 8 Bits verwendet. Damit können alle IP-Adressen, deren erste Dezimalzahl zwischen 0 und 127 liegt, einem Netzwerk der Klasse A zugeordnet werden.

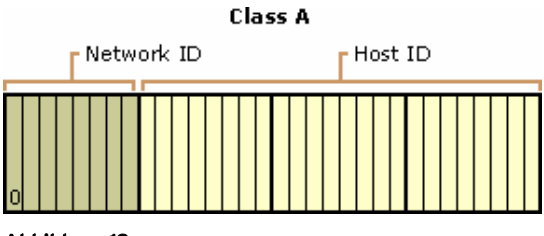

Abbildung 13

Reservierte Netzwerk-IDs sind die 0 (Default Route zur Vereinfachung des Routings) und die 127 (*Loopback-Adresse*). Demnach stehen 2<sup>7</sup>-2 = 126 Netzwerk-IDs mit jeweils  $2^{24} - 2 = 16777214$  (ohne Netzwerk- und Broadcastadresse) Teilnehmer-IDs zur Verfügung, die aufgrund ihrer Größe nur Großkonzernen zugewiesen werden.

### <span id="page-24-0"></span>**3.2.1.4.2 Klasse B**

Bei Netzwerken der Klasse B beginnen die ersten zwei Bits immer mit 10. Für die Netzwerk-ID stehen insgesamt die ersten 16 Bits zur Verfügung. IP-Adressen, deren erste Dezimalzahl zwischen 128 und 191 liegt, gehören somit zur Klasse B.

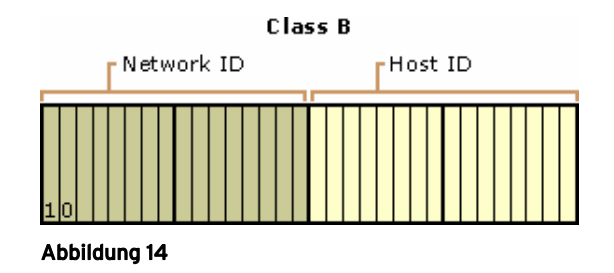

Die Klasse B enthält demnach  $2^{14} = 16384$  verschiedene Netzwerk-IDs und pro Netz maximal  $2^{16} - 2 = 65534$  anschließbare Hosts (Netzwerk- und Broadcastadresse abgezogen).

### <span id="page-25-0"></span>**3.2.1.4.3 Klasse C**

Nach dem gleichen Schema werden für die Netzwerk-ID bei Netzwerken der Klasse C die ersten 24 Bits für die Netzwerk-ID verwendet, wobei davon die ersten drei Bits fest auf 110 stehen. Beginnt eine IP-Adresse mit 192..223, lässt diese sich also einem C-Klasse Netzwerk zuordnen.

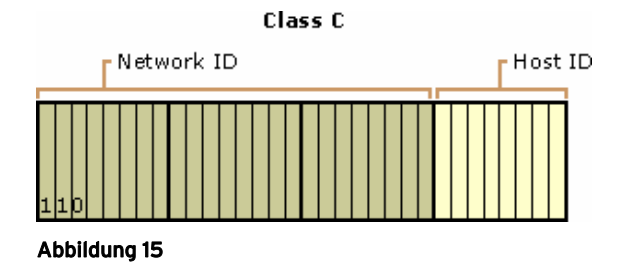

In diesem Fall stehen  $2^{21} = 2097152$  Netzwerk-IDs mit jeweils maximal  $2^8 - 2 = 254$ Hosts (Netzwerk- und Broadcastadresse abgezogen) zur Verfügung.

Da aufgrund des rasanten Internetwachstums IP-Adressen langsam knapp werden, ging man dazu über die Netzwerke der verschiedenen Klassen ihrerseits wieder zu unterteilen (s. "[Subnetting, Supernetting"](#page-26-1), S. [27](#page-26-1)), so dass die ursprünglichen Standardklassen heute nur noch ein klassisches Modell sind.

### <span id="page-25-1"></span>**3.2.1.4.4 Weitere Klassen**

#### **Klasse D:**

Beginnen die ersten 4 Bits der IP-Adresse mit 1110, handelt es sich um eine Multicast Group. Deren Teilnehmer werden immer als Gruppe adressiert. Hier gibt es keine Unterteilung in Netzwerk-ID und Host-ID, sondern nur eine 28 Bit lange Multicast-ID.

### **Klasse E:**

Netzwerke dieser Klasse gibt es bis jetzt nur auf dem Papier und sind für zukünftige Verwendung reserviert. In diesem Fall beginnen die ersten 5 Bits der IP-Adresse mit 11110.

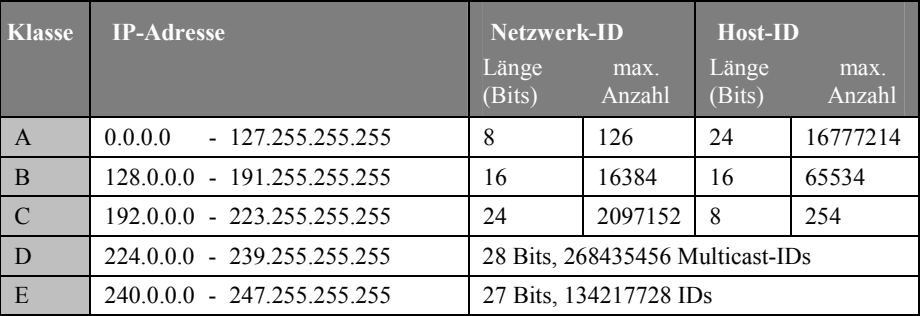

### <span id="page-26-0"></span>**3.2.1.4.5 Gesamtübersicht**

### <span id="page-26-1"></span>**3.2.1.5 Subnetting, Supernetting**

Da, wie bereits zuvor erwähnt, die weltweit registrierten [IP-Adresse](#page-22-0)n aufgrund des rasanten Internetwachstums knapp werden, begann man die Netzwerke der Standardklassen (s. "[Netzwerkklassen"](#page-23-1), S. [24\)](#page-23-1) in mehrere kleine Netzwerke (*Subnets*) zu unterteilen. Damit enthält ein Subnet einer Netzwerkklasse weniger Hosts als das Standardnetzwerk es vorsieht.

Dies ist deshalb sinnvoll, da beispielsweise eine kleine Firma, die ein Netzwerk der Klasse C besitzt, nicht unbedingt 254 IP-Adressen benötigt, die von außen erreichbar sind. Viele dieser Adressen würden ungenützt brach liegen, stehen aber für niemanden sonst offiziell zur Verfügung.

Mit Subnetting wird damit eine effizientere Ausnutzung des Netzwerks erreicht.

### <span id="page-26-2"></span>**3.2.1.5.1 Subnetmaske**

Bei der Subnetmaske (Netzmaske) handelt es sich um eine 32-Bit Nummer, geschrieben wie IP-Adressen, die festlegt, welcher Bereich der IP-Adresse der Netzwerk- und welcher der Hostanteil ist. Dabei stehen alle Bits der Netzwerk-ID auf 1 und alle Bits der Host-ID auf 0.

Da bei Netzwerken der Standardklassen dieser Anteil bekannt ist (s. "[Netzwerkklassen"](#page-23-1), S. [24\)](#page-23-1), lauten die Standard Subnetmasken dieser Klassen ganz einfach:

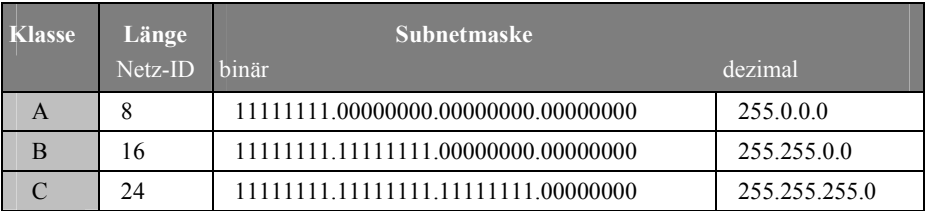

### <span id="page-27-0"></span>**3.2.1.5.2 Netzwerkverkleinerung (Subnetting)**

Eine Netzwerkverkleinerung erreicht man, indem man führende Bits aus dem Hostanteil der Standardsubnetmaske für die Netzwerk-ID verwendet, das heißt auf 1 setzt.

### **Beispiel:**

Ein Standardnetzwerk der Klasse C mit der Netzwerknummer 192.168.64.0 besitzt 254 verfügbare IP-Adressen und die Subnetmaske 255.255.255.0. Setzt man das führende Bit der Host-ID ebenfalls auf 1, erhält man die binäre Subnetmaske 1111111111111111111111111110000000 (dez: 255.255.255.128). Damit ist das Netzwerk nun in zwei Teile geteilt. Die Netz-IDs dieser beiden Subnets haben eine Länge von je 25 Bits und es stehen nur noch 126 (Netzwerk- und Broadcastadresse abgezogen) Host-IDs zur Verfügung.

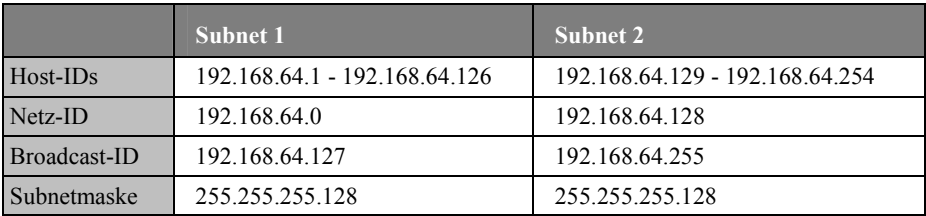

### <span id="page-27-1"></span>**3.2.1.5.3 Netzwerkerweiterung (Supernetting)**

Ist die Anzahl der möglichen Netzwerkteilnehmer zu klein, verändert man die Subnetmaske geringfügig vom Standard, indem man den Bereich der Netz-ID verkleinert, also die letzten Bits des Netzwerkanteils bei der Subnetmaske auf 0 setzt.

### **Beispiel:**

Zur Erweiterung des Standardnetzwerks mit der Netzwerkadresse 192.168.64.0 ändert man deren Subnetadresse von 255.255.255.0 auf 255.255.254.0 (binär: 11111111.11111111.11111110.00000000). Damit stehen dem Netzwerk nicht mehr nur  $2^{8} - 2 = 254$  Hosts (Netzwerk- und Broadcastadresse abgezogen) zur Verfügung, sondern nun  $2^9 - 2 = 510$ .

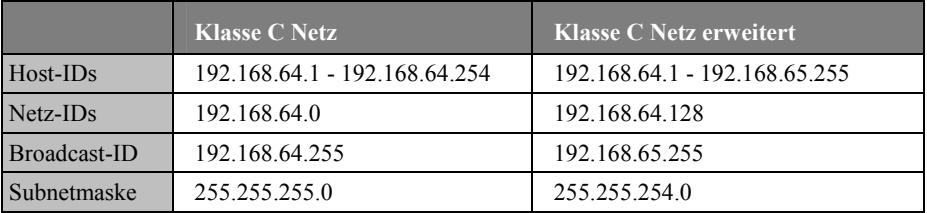

### <span id="page-28-0"></span>**3.2.1.5.4 Identifikation von Netzwerk-ID und Host-ID**

Die Schwierigkeit, die sich aus Sub- bzw. Supernetting ergibt, ist die Tatsache, dass die Grenze zwischen Netzwerk- und Host-ID und damit deren Anzahl anhand der [IP-Adresse](#page-22-0) nicht eindeutig erkennbar ist. Erst mit der Subnetmaske lässt sich eindeutig angeben, welche IP-Adressen im Netzwerk vergeben werden können.

### **Beispiel:**

Ein Rechner besitzt die IP-Adresse 192.168.64.54 und die Subnetmaske 255.255.255.192 (binär: 11111111.11111111.11111111.11000000).

Insgesamt stehen in diesem Netzwerk  $2^6 = 64$  IP-Adressen zur Verfügung. Der Teilnehmer mit der IP-Adresse 192.168.64.54 befindet sich demnach in einem Subnetz der Klasse C mit der Netzwerkadresse 192.168.64.0 und der Broadcastadresse 192.168.64.63. Die IP-Adressen, die in diesem Netz vergeben werden dürfen, liegen im Bereich von 192.168.64.1 - 192.168.64.62.

### <span id="page-29-0"></span>**3.2.1.6 Private IP-Adressen**

Lokale Netzwerke (*LANs*), die nicht ans Internet angeschlossen werden oder von außen erreichbar sind, können beliebige [IP-Adresse](#page-22-0)n verwenden, ohne darauf achten zu müssen, ob diese in anderen Netzwerken verwendet werden. Voraussetzung ist, dass die Grundregeln für die Vergabe von IP-Adressen, wie zuvor beschrieben (z. B. Eindeutigkeit, gleiche Netzwerk-ID), eingehalten werden.

Die sicherste und sauberste Methode ist es jedoch, private IP-Adressen für lokale Netzwerke zu verwenden. Diese werden vom InterNIC nicht herausgegeben, da sie ausschließlich für den privaten Gebrauch vorgesehen sind. In allen [Netzwerkklassen](#page-23-1) gibt es reservierte Bereiche für private IP-Adressen, die über das Internet nicht erreichbar sind.

Eine Sonderstellung haben Link-Local Adressen. In Netzwerken mit einem DHCP Server erhalten LAN-Geräte automatisch eine IP-Adresse aus diesem Adressraum.

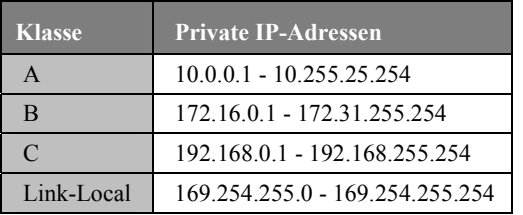

### <span id="page-30-0"></span>**3.2.2 Befehle zum Testen einer TCP/IP Installation**

Als einfacher Test für eine [TCP/IP](#page-18-0) Installation auf einem Rechner lassen sich in der Eingabeaufforderung (Windows® Startmenü: Programme / Zubehör / Eingabeaufforderung bzw. Windows<sup>®</sup> 8: Tastatur "Windows+X") die Befehle "ipconfig" und "ping" verwenden.

Geben Sie nach Start der Eingabeaufforderung den Befehl "ipconfig" ein. Es sollte ungefähr folgender Ausdruck zustande kommen:

**C:\>ipconfig Windows NT IP Configuration Ethernet adapter El90x1: IP Address. . . . . . . . . : 192.168.65.1 Subnet Mask . . . . . . . . : 255.255.255.0 Default Gateway . . . . . . : C:\>** 

Daraus kann man die IP-Adresse des Rechners ablesen, in unserem Beispiel "192.168.65.1". Diese Adresse kann mit "ping" verwendet werden, um eine lokale IP Verbindung aufzubauen und zu testen. Geben Sie dazu "ping 192.168.65.1" ein und ersetzen die Beispieladresse mit der Adresse, die "ipconfig" ausgegeben hat.

```
C:\>ping 192.168.65.1 
Pinging 192.168.65.1 with 32 bytes of data: 
Reply from 192.168.65.1: bytes=32 time<10ms TTL=128 
Reply from 192.168.65.1: bytes=32 time<10ms TTL=128 
Reply from 192.168.65.1: bytes=32 time<10ms TTL=128 
Reply from 192.168.65.1: bytes=32 time<10ms TTL=128
```
**C:\>** 

## O

**Dieser einfache Test stellt lediglich sicher, dass TCP/IP installiert ist. Es lässt sich jedoch so nicht testen, ob die physikalische Netzwerkverbindung steht. Verwenden Sie dazu den Befehl "ping" mit der [IP-Adresse](#page-22-0) eines anderen Rechners im Netzwerk.** 

## <span id="page-31-0"></span>**3.3 Geräteeinstellungen**

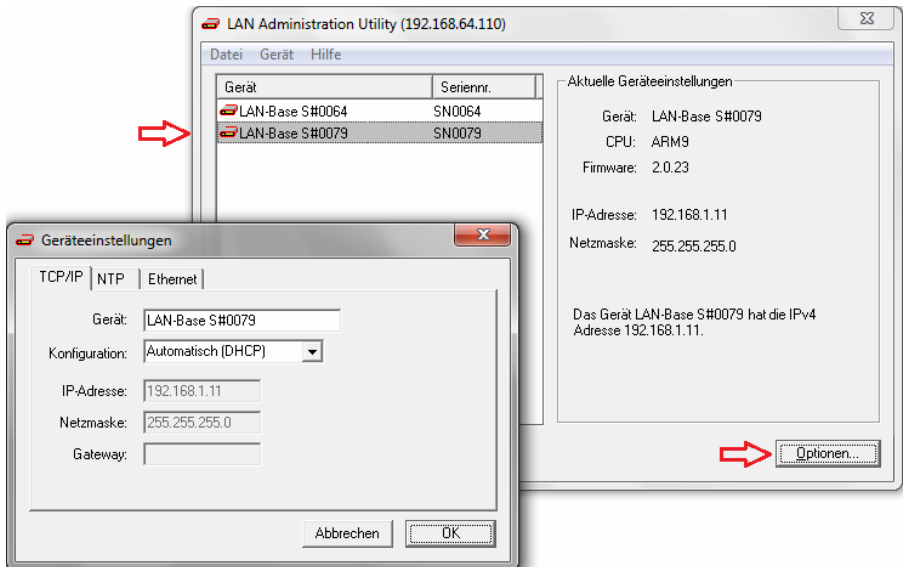

#### Abbildung 16

Der Dialog "Geräteeinstellungen" ist über die Schaltfläche "Optionen" erreichbar. Vorgenommene Änderungen beziehen sich immer auf das selektierte LAN-Gerät.

## <span id="page-32-0"></span>**3.3.1 TAB "TCP/IP"**

Die im TAB "TCP/IP" einstellbaren Parameter des Dialogs ["Geräteeinstellungen](#page-31-0)" sind wichtige Netzwerkeinstellungen. Diese sind Voraussetzung für die korrekte Verbindung der LAN-Geräte im Netz und müssen nach den Vorgaben von [TCP/IP](#page-18-0)  erfolgen (s. "[Exkurs: TCP/IP](#page-18-1)", S. [19](#page-18-1)).

## П

**Wir empfehlen grundsätzlich, die durch das DHCP automatisch zugewiesene Konfiguration zu verwenden. Manuelle Änderungen sollten nur durch einen Netzwerkadministrator erfolgen.** 

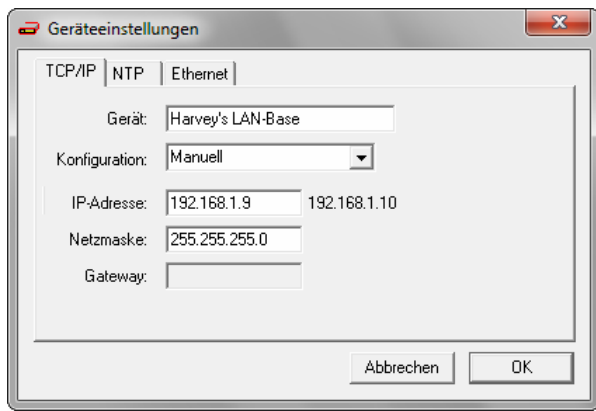

#### Abbildung 17

<span id="page-32-1"></span>Wechselt man von automatischer Konfiguration auf "Manuell", können Einstellungen individuell vorgenommen werden. Bei Änderungen in den Eingabefeldern wird die zuletzt gespeicherte Konfiguration rechts daneben angezeigt.

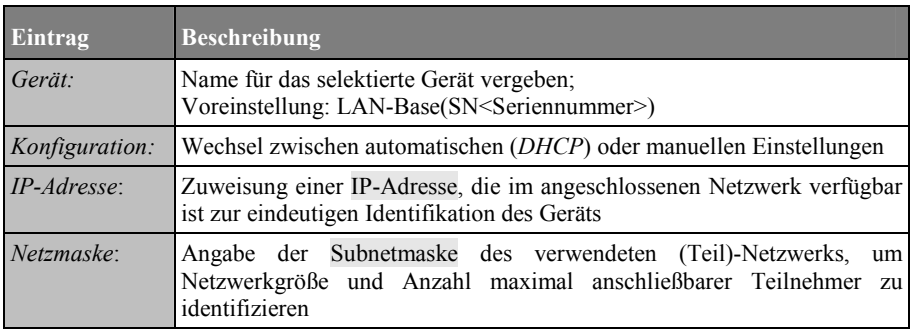

In diesem Beispiel (s. [Abbildung 17\)](#page-32-1) wird für das Gerät "Harvey's LAN-Base" ein lokales Netzwerk (s. "[Private IP-Adressen](#page-29-0)", S. [30\)](#page-29-0) der Standardklasse C (Netzmaske: 255.255.255.0  $\rightarrow$  Netzwerk-ID: 192.168.1.9 verwendet. Dies stellt 254 mögliche IP-Adressen im Bereich von 192.168.1.1 - 192.168.1.254 (Netzwerkund Broadcastadresse abgezogen) zur Verfügung.

### <span id="page-34-0"></span>**3.3.2 TAB "NTP"**

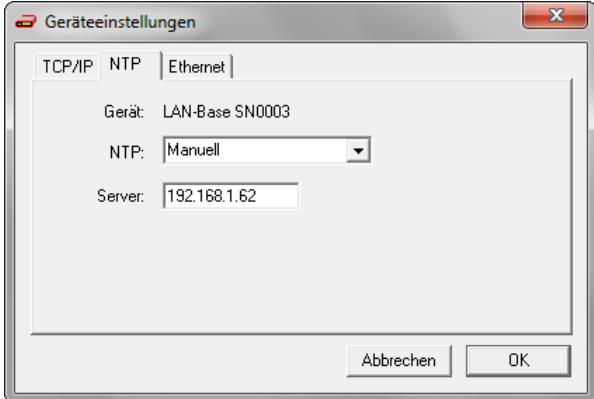

Abbildung 18

NTP (*Network Time Protocol*) ist ein Standard zur Synchronisierung von Uhren in Computersystemen über Netzwerk. Standardmäßig erhalten die LAN-Geräte einen gemeinsamen Zeitbezug über *DHCP*.

Im TAB "NTP" des Dialogs "[Geräteeinstellungen"](#page-31-0) kann die Verwendung eines im Netzwerk installierten NTP Servers eingeschaltet und dessen [IP-Adresse](#page-22-0) angegeben werden.

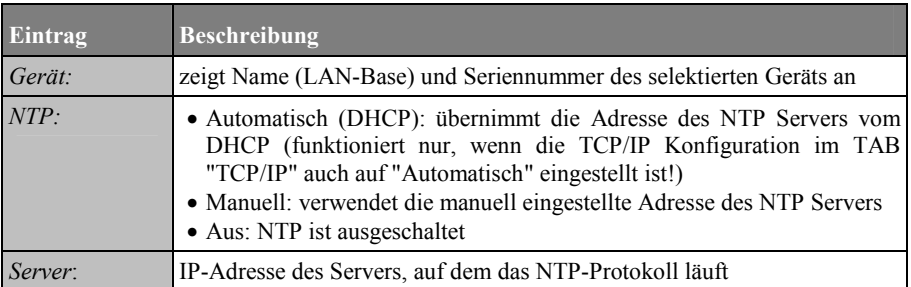

## <span id="page-35-0"></span>**3.3.3 TAB "Ethernet"**

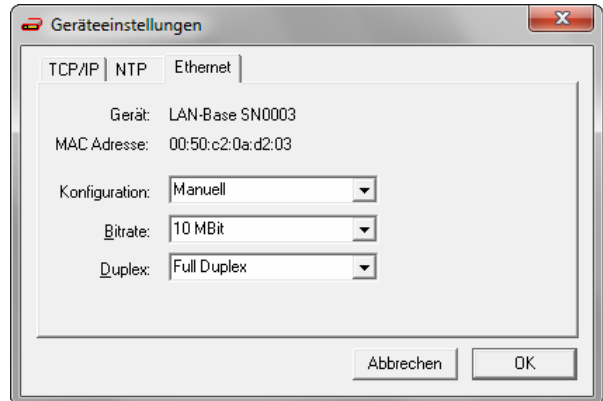

Abbildung 19

Die Einstellungen im TAB "Ethernet" des Dialogs "[Geräteeinstellungen"](#page-31-0) beziehen sich auf die Übertragung im Netzwerk.

Die Verwendung der automatischen Konfiguration ist empfehlenswert. Manuelle Änderungen sind nur bei massiven Übertragungsstörungen erforderlich (z. B. Link-LED am LAN-Gerät schaltet nicht ein).

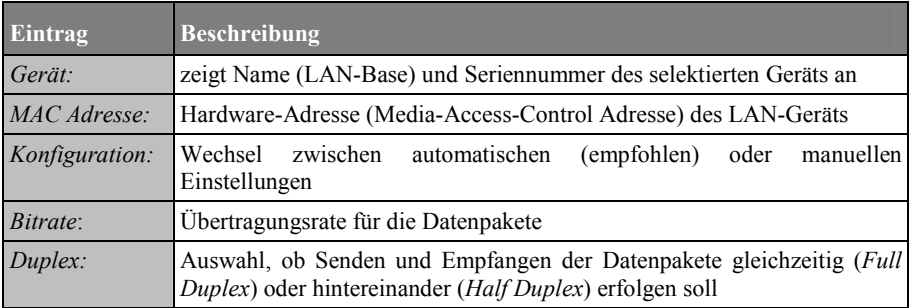

## <span id="page-36-0"></span>**3.4 Gerätetests**

Neben der Konfiguration der LAN-Geräte dient die Software **LAN-Admin** auch der Funktionsüberprüfung des Messsystems. Die Tests werden immer für das/die selektierte(n) Gerät(e) durchgeführt.

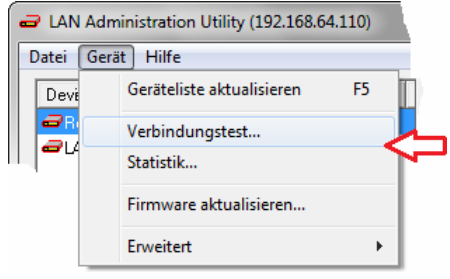

Abbildung 20

Die Befehle zum Starten des [Verbindungstest](#page-36-1)s und zum Aufzeichnen einer [Gerätestatistik](#page-38-0) befinden sich im Menüeintrag "Gerät".

### <span id="page-36-1"></span>**3.4.1 Verbindungstest**

Der Verbindungstest (Menü "Gerät") überprüft die korrekte Übertragung von Datenpaketen über die Ethernetleitung.

Die relevanten Parameter werden dabei für das jeweilige selektierte LAN-Gerät aktuell angezeigt. Betätigen Sie die Schaltfläche "Ende" um den Verbindungstest zu stoppen.

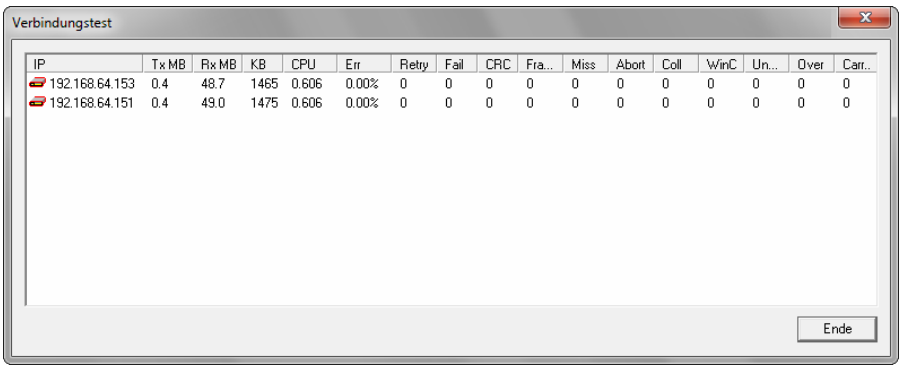

### Abbildung 21

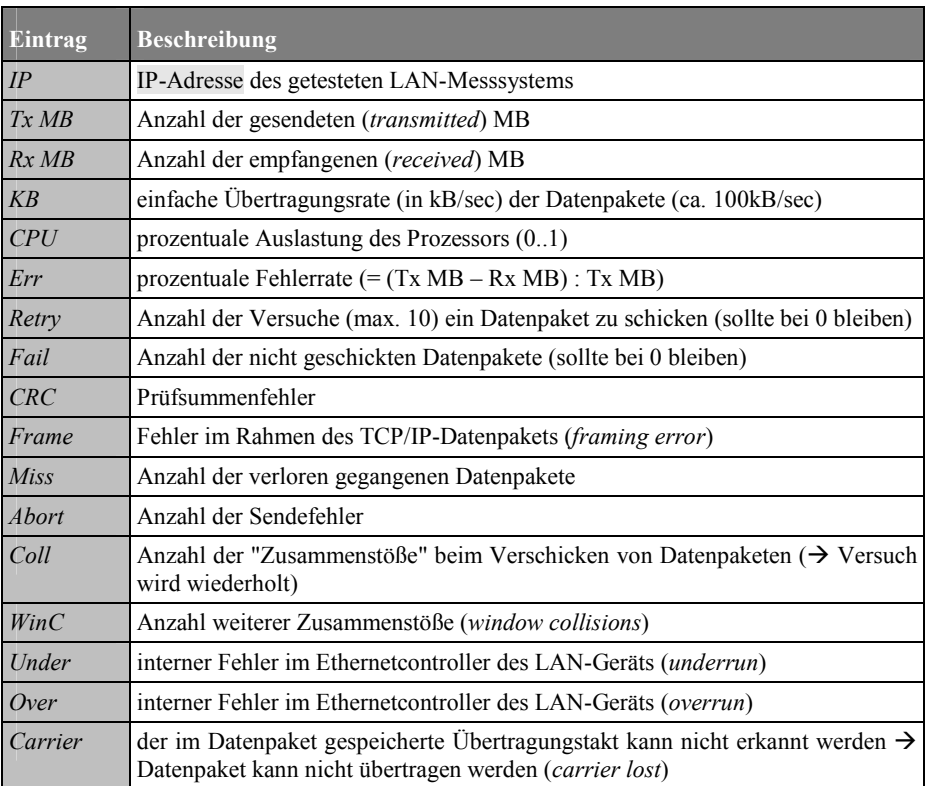

Bei dem unter "KB" angegebenen Wert handelt es sich um die einfache Übertragungsrate. Da das LAN-Gerät sowohl Datenpakete sendet als auch empfängt, ist die Übertragungsrate real doppelt so hoch.

Ist die Übertragung eines Datenpakets nicht erfolgreich, wird diese bis zu 10x wiederholt ("Retry") und dann abgebrochen ("Fail" wird um 1 hochgezählt, "Retry" wird zurückgesetzt).

Fehler unter der Kategorie "Miss" und "Aborted" sind typische Fehler, die bei hoher Netzlast auftreten können. Bei einem "Underrun" bzw. "Overrun" empfehlen wir Ihnen, sich mit uns in Verbindung zu setzen, da dieser Fall bei einem funktionierenden Messaufbau nicht auftreten darf. Ein "Carrier Lost" ist ein Anzeichen für eine kurzzeitige Leitungsunterbrechung (z. B. Wackelkontakt).

### <span id="page-38-0"></span>**3.4.2 Gerätestatistik**

Über den Befehl "Statistik" im Menü "Gerät" lassen sich verschiedene Gerätedaten erfassen.

Betätigt man die Schaltfläche "Aufzeichnung", werden diese Schlüsseldaten als Signaldatei gespeichert. Zur Ferndiagnose von Problemen bei der Installation und im Betrieb kann diese an bmcm geschickt werden.

Die relevanten Parameter werden dabei für das jeweilige selektierte LAN-Gerät aktuell angezeigt. Betätigen Sie die Schaltfläche "Beenden" um die Aufzeichnung zu stoppen.

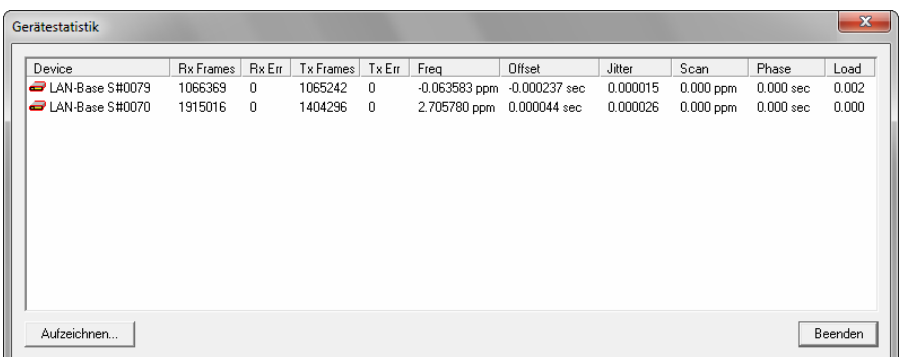

#### Abbildung 22

## <span id="page-39-0"></span>**3.5 Zeitsynchrone Messungen**

Das LAN-AD16fx erzeugt den Abtasttakt mithilfe eines internen Quarzes. Alle Quarze weisen neben einer bestimmten Grundgenauigkeit der erzeugten Frequenz auch eine Abhängigkeit von der Temperatur auf. Selbst bei genauen Quarzen kann sich dieser Frequenzfehler mit bis zu 40ms pro Stunde bemerkbar machen. Bei langen Messungen summiert sich der Fehler auf und führt so zu einem Zeitversatz zwischen einem LAN-AD16fx und dem Messrechner bzw. zwischen mehreren LAN-AD16fx.

Um diesen Zeitversatz zu minimieren, bietet das LAN-AD16fx im Zusammenspiel mit NextView®4 die Möglichkeit, eine Messung zeitsynchron zur Echtzeit durchzuführen. Bei dieser zeitsynchronen Messung verwendet das Gerät den eingestellten NTP Server, um die Frequenz des Abtasttakts zu regeln. Diese Regelung gleicht alle Frequenzfehler des Abtasttakt aus, so dass die Zeitdifferenz zwischen der Abtast- und Echtzeit möglichst niedrig bleibt.

Voraussetzung für die Verwendung einer zeitsynchronen Messung ist ein DHCP und NTP Server im lokalen Netzwerk des LAN-AD16fx. Der DHCP Server muss vom Systemadministrator so eingestellt werden, dass die [IP-Adressen](#page-22-0) automatisch an das LAN-AD16fx vergeben werden. Außerdem muss im entsprechenden Eintrag des DHCP Servers die NTP Option (42) konfiguriert sein (das LAN-AD16fx verwendet den ersten NTP Server aus dieser Liste). Das LAN-AD16fx sollte sowohl die TCP/IP Einstellungen (s. "[TAB "TCP/IP""](#page-32-0), S. [33](#page-32-0)), als auch die NTP Einstellungen (s. ["TAB "NTP""](#page-34-0), S. [35\)](#page-34-0) automatisch vom DHCP beziehen.

Außerdem muss in NextView®4 eine zeitsynchrone Messung eingestellt werden. Dazu muss in der Gerätekonfiguration auf dem TAB "Takt" die Option "synchronisiert" aktiviert werden.

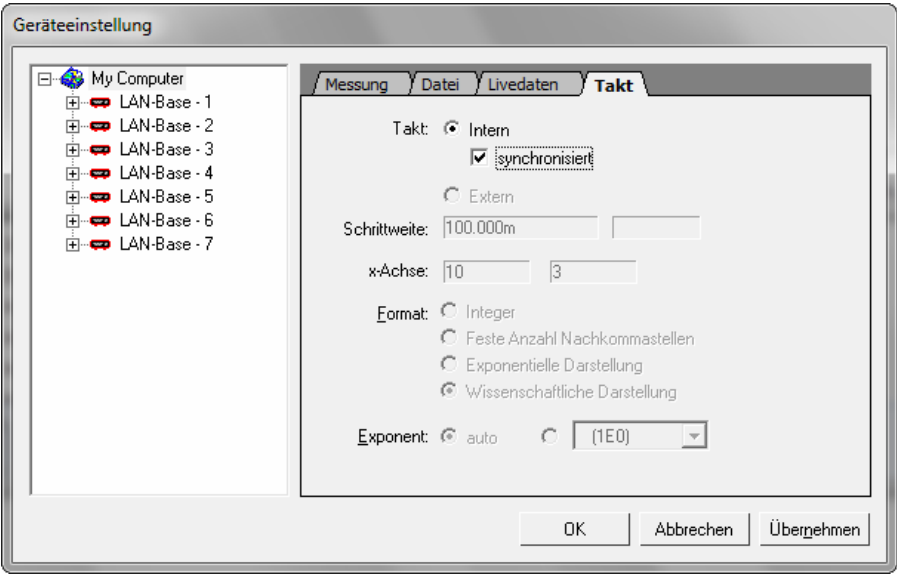

Abbildung 23

Die erzielbare Genauigkeit hängt natürlich von der Genauigkeit des eingesetzten NTP Servers ab. Ein "normaler" NTP Server, der seine Uhrzeit über das Internet synchronisiert (DSL), sollte ca. ±10ms erreichen. Diese Genauigkeit ist dann auch von den LAN-AD16fx zu erwarten.

Die besten Ergebnisse können von einem NTP Server mit GPS-Synchronisation erreicht werden. Unter optimalen Bedingungen lassen sich damit Phasenfehler von Gerät zu Gerät deutlich unter  $\pm 0.1$ ms realisieren.

### <span id="page-41-0"></span>**3.5.1 Zeitsynchrone Messung überprüfen**

Über die [Gerätestatistik](#page-38-0) ist es möglich, die Einstellungen für den NTP-Server und für die zeitsynchrone Messung zu überprüfen.

Die Spalten "Freq" und "Offset" geben die aktuellen Werte des NTP Clients im LAN-AD16fx aus. Stehen diese auf 0.0, dann ist kein NTP Server im LAN-AD16fx konfiguriert (oder der NTP Server ist nicht erreichbar).

Die Spalten "Scan" und "Phase" geben die aktuellen Werte der Regelung des Abtasttakts aus. Stehen beide auf 0.0, dann ist in NextView®4 die Option "synchronisiert" nicht aktiviert (s. "[Zeitsynchrone Messungen"](#page-39-0), S. [40](#page-39-0)).

| $\mathbf{x}$<br>Gerätestatistik |                    |           |                |           |                |                             |        |          |             |             |         |
|---------------------------------|--------------------|-----------|----------------|-----------|----------------|-----------------------------|--------|----------|-------------|-------------|---------|
|                                 | Device             | Rx Frames | <b>BxEn</b>    | Tx Frames | Tx Er          | Freq                        | Offset | Jitter   | Scan        | Phase       | Load    |
|                                 | CP LAN-Base S#0079 | 1066369   | $\theta$       | 1065242   | 0              | -0.063583 ppm -0.000237 sec |        | 0.000015 | $0.578$ ppm | $0.002$ sec | 0.002   |
|                                 | DIAN-Base S#0070   | 1915016   | $\overline{0}$ | 1404296   | $\overline{0}$ | 2.705780 ppm 0.000044 sec   |        | 0.000026 | $0.063$ ppm | $0.001$ sec | 0.000   |
|                                 |                    |           |                |           |                |                             |        |          |             |             |         |
|                                 | Aufzeichnen        |           |                |           |                |                             |        |          |             |             | Beenden |

Abbildung 24

## <span id="page-42-0"></span>**3.6 Firmware aktualisieren**

Sie haben die Möglichkeit, Ihr LAN-Messsystem fortlaufend auf dem neuesten Stand zu halten, da bei einer Erweiterung des Funktionsumfangs oder eventuellen Korrekturen die neuesten Softwareversionen ins Gerät übertragen werden können. Diese stehen in **LAN-Admin** zur Verfügung.

Die neueste Version von **LAN-Admin** ist kostenlos auf unserer Homepage unter [www.bmcm.de](http://www.bmcm.de/) erhältlich.

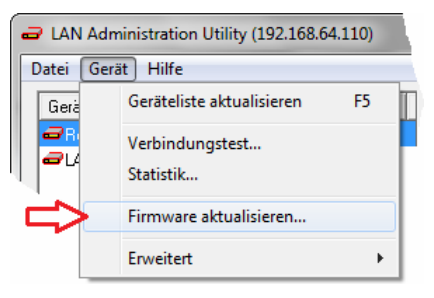

Abbildung 25

Der Befehl zum Aktualisieren der internen Gerätesoftware (Firmware) befindet sich im Menüeintrag "Gerät".

Die aktuell verwendete Firmware Versionsnummer des LAN-Geräts wird rechts im Bereich "Aktuelle Geräteeinstellungen" angezeigt.

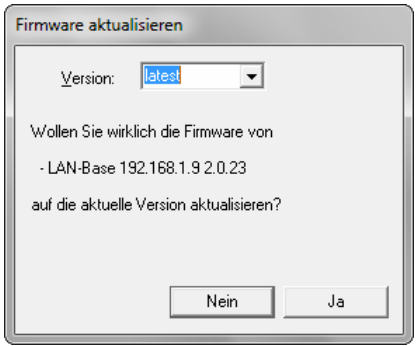

Abbildung 26

Selektieren Sie in **LAN-Admin** das Gerät, dessen Firmware aktualisiert werden soll und wählen Sie den Befehl "Firmware aktualisieren..." (Menü "Gerät").

Bevor der Kopiervorgang startet, können Sie die Version auswählen. Die Version "latest" bezeichnet dabei immer den neuesten Gerätestand. Anschließend werden Sie aufgefordert, die Aktualisierung zu bestätigen.

# <span id="page-44-0"></span>**4 Glossar**

### **Bootloader**

Interne Gerätesoftware im Read Only Memory (ROM) zum Laden des Betriebssystems, die automatisch beim Einschalten oder Neustart des Gerätes ausgeführt wird.

### **Broadcastadresse**

Reservierte IP-Adresse zum Versenden von Datenpaketen an alle Netzwerkteilnehmer; hier werden alle Bits der Host-ID auf 1 gesetzt.

### **DHCP**

Protokoll zur automatischen Einbindung eines LAN-Geräts in ein bestehendes Netzwerk ohne manuelle Konfigurationseinstellungen zu erfordern.

### **Ethernet**

Netzwerkstandard für moderne IP-basierte Netze; Verbindung über Koaxial-, Glasfaser- oder Twisted Pair Kabel.

### **Firmware**

Softwareroutinen, die im Read Only Memory (ROM) des Geräts gespeichert sind und auch nach Abschalten des Geräts erhalten bleiben.

### **Gateway**

Einrichtung zur Verbindung von Netzwerken, die gegebenenfalls auch nach verschiedenen Kommunikationsprotokollen arbeiten, so dass Informationen von einem Netzwerk zum anderen übertragen werden können.

### **Geräteadresse**

Jedes LAN-Gerät ist mit einem Chip ausgestattet, der diesem eine weltweit einmalig 6x2Byte-stellige Nummer zuweist. Diese befindet sich auf dem Gerätelabel außen am Gehäuse.

### **Host-ID**

Hinterer Bereich der IP-Adresse, zur eindeutigen Identifikation eines Teilnehmers innerhalb Netzes.

### **InterNIC**

Internet Network Information Center; Zentralstelle zur weltweiten Registrierung und Verwaltung von IP-Adressen.

### **IP-Adresse**

32-Bit (4-Byte) Binärzahl, die jedem Teilnehmer in einem Netzwerk als eindeutige Kennung zugewiesen wird. Schreibweise: 4 Dezimalwerte von 0..255, die durch einen Punkt voneinander getrennt sind.

### **Link-Local**

Adressraum (169.254.0.1 - 169.254.255.254) für automatisch zugewiesene private IPv4 Adressen für Endgeräte.

### **Loopback-Adresse**

In allen Netzwerken reservierte Adresse des lokalen PCs: 127.0.0.1. Diese dient zur Vereinfachung von Netzwerkanwendungen, in dem der lokale Rechner genauso adressiert werden kann, wie ein fremder Rechner.

### **Netzmaske**

Die Netzmaske zeigt an, wo die Grenze zwischen Netzwerk-ID und Benutzer-ID bei einer IP-Adresse liegt und damit wie viele und welche Benutzeradressen in einem Netzwerk zur Verfügung stehen.

### **Netzwerk**

Gruppe von Computern und angeschlossenen Geräten verschiedenster Größe und Ausdehnung, die durch Kommunikationseinrichtungen miteinander verbunden sind. Verbindung erfolgt permanent (z. B. Kabel) oder zeitweilig (z. B. Modem).

#### **Netzwerkadresse**

Reservierte IP-Adresse zur Identifikation des Netzwerks. Bei der Netzwerkadresse werden alle Bits der Host-ID auf 0 gesetzt.

### **Netzwerk-ID**

Vorderer Teil der IP-Adresse, die das Netzwerk kennzeichnet. Alle Teilnehmer innerhalb eines Netzwerks müssen die gleiche Netzwerk-ID besitzen.

### **Netzwerkklassen**

Diese dienen zur Einteilung von Netzwerken in Klassen unterschiedlicher Größe. Unterstützt von Windows® werden die Standardklassen A, B und C. Grundsätzlich gilt: je mehr Netzwerke einer Klasse zur Verfügung stehen, desto kleiner sind diese, d. h. ist die Anzahl anschließbarer Teilnehmer.

### **NTP**

Protokoll zur Zeitsynchronisierung von Geräten im Netzwerk.

### **Programmgruppe**

Eintrag im Windows® Startmenü unter *Start*/*Programme*, der die Software selbst, Zusatzprogramme und Hilfedateien enthält.

### **Router**

Vermittlungsvorrichtung in einem Kommunikationsnetzwerk. Einzelnetzwerk: Empfang und Weiterleitung gesendeter Nachrichten, Herausfinden der wirkungsvollsten korrekten Route zum Ziel; mehrere verbundene lokale Netzwerke: Verknüpfungseinheit zwischen Netzwerken um Kommunikation zwischen verschiedenen Netzwerken zu ermöglichen.

### **Routing**

Entscheidung an jeder Verknüpfungsstelle im Netz über den bestmöglichen korrekten Weg eines verschickten Datenpakets zum Ziel.

### **Subnetmaske**

Binär geschrieben zeigt diese die Grenze zwischen Netzwerk-ID und Host-ID an. Dabei zeigen die führenden Einsen die Bits der Netzwerk-ID an, die nachfolgenden Nullen die Bits der Host-ID. Mit Hilfe der Subnetmaske ist erkennbar, wie viele und welche Benutzeradressen in einem Teilnetz (Subnet) zur Verfügung stehen.

### **Subnetting**

Unterteilung von Netzwerken in mehrere kleine Netze.

### **Synchronisation**

Im Netzwerkbereich Anpassung der Systemzeit zwischen den einzelnen Teilnehmern eines Netzwerks zur Erleichterung der Kommunikation und Koordination.

Bei Messsystemen Anpassung der Abtastzeit zwischen den verbundenen Messgeräten zur Herstellung eines gemeinsamen Zeitbezugs.

### **Syslog**

Von UNIX zur Verfügung gestellter Dienst, der es ermöglicht Nachrichten eines sich im Netzwerk befindlichen Gerätes in eine \*.log-Datei auf einem anderen PC zu schreiben und dort anzuzeigen. Dies ist besonders bei der Fehlersuche wichtig.

### **TCP/IP**

Übertragungssteuerungsprotokoll/Internetprotokoll: Standardprotokoll zur Datenübertragung im Netzwerk (auch Internet).

# <span id="page-48-0"></span>**5 Index**

### *A*

AMS42-LAN16f 5, 10, 13, 16, 19 AMS84-LAN16f 5, 10, 13, 16, 19 Anwendungsschicht 21

### *B*

Beispiel 34 Beispielkonfiguration 9, 19 Bitrate 36 Broadcastadresse 24

### *D*

Datenpaket 21 Datentransport 21 Datenübertragung 21 *Demultiplexing* 22 *DHCP* 17, 21, 30, 33 DHCP Server 40 DNS 21 Duplex 36

### *E*

*Encapsulation* 22 Ethernet 5, 20, 36, 37

### *F*

Fehler 39 Firewall 5, 9 Firmware 5, 9, 17 aktualisieren 44 Version 16 Fragmentierung 21 FTP 21

### *G*

Gerät

auswählen 16 Einstellungen ändern 17, 32 Einstellungen rückgängig 18 hinzufügen 16 mehrere auswählen 16 Geräteeinstellungen 9, 17, 19, 32, 33, 35, 36 ändern 8 Geräteinformationen 16 Gerätesoftware 43 Gerätestatistik 39, 42 Gerätetest 5, 15, 37 Gerätetyp 16 GPS 41

### *H*

Header 22 *Host* 24 Host-ID 23, 24, 29 HTTP 21

### *I*

Installation Gerät 13 interne Software 17 Software 8, 10 Installationsverzeichnis 11 Internet 19, 23, 26, 27, 30 Internetadresse 6 Internetschicht 21 *IP* 21 IP-Adresse 5, 9, 21, 23, 34, 35 dynamisch 23 Link-Local 9, 16 PC 9, 31 privat 30 Schreibweise 23 statisch 23 verfügbare 29 Vergabe weltweit 23 ipconfig-Befehl 31

### *K*

Klasse A 24 Klasse B 25 Klasse C 26 Klasse D 26 Klasse E 26 Konfiguration automatisch 9, 16, 17, 19, 21, 33, 36 manuell 15, 33

### *L*

LAN 30 LAN-AD16f 5, 10, 13, 16, 19 Link-Local 9, 30

### *M*

*Multicast Group* 26 Multicast-ID 26

### *N*

Netzmaske 16, 27, 34 Netzwerk 16, 19, 21 Erweiterung 28 Klasse A 24 Klasse B 25 Klasse C 26 Klasse D 26 Klasse E 26 Subnetting 27 Verkleinerung 28 Netzwerkadresse 24 Netzwerkeinstellungen 33 Netzwerkgröße 24 Netzwerk-ID 23, 24, 29 Netzwerkklasse 24 Standard 24 Netzwerkmesssystem 5 Netzwerkschicht 20 NTP 21, 35 NTP Server 35, 40, 42

### *P*

ping-Befehl 31

Private IP-Adressen 30 Programm beenden 8 starten 14 Programmgruppe 8, 11, 14 Programmstart 16 Prozessor 16

### *R*

*Routing* 21

### *S*

Schichten 20 Schichtenmodell 20 Schnelleinstieg 8 Seriennummer 8, 14, 16 Seriennummer 5 SMTP 22 SNMP 22 Software Bedienung 15 Software Collection 8, 10 Standardverzeichnis 11 Startmenü 11 Statistik 39 Subnet 27 Subnetmaske 27, 28 Subnetting 27, 28 Supernetting 27, 28 Synchronisation 21, 40 überprüfen 42 Systemvoraussetzungen 10

### *T*

*TCP* 21 TCP/IP 5, 10, 19, 20, 22, 24, 33 Grundlagen 19 Installation testen 31 Struktur 20 Telnet 22 Test IP Verbindung 31 Transportschicht 21

### *U*

Übertragung 36, 39 *UDP* 21 Uhrzeit 35 Update 43 Urheberrechte 7

### *V*

Verbindungstest 9, 37

### *Z*

zeitsynchron 40